Log in to Paycom.

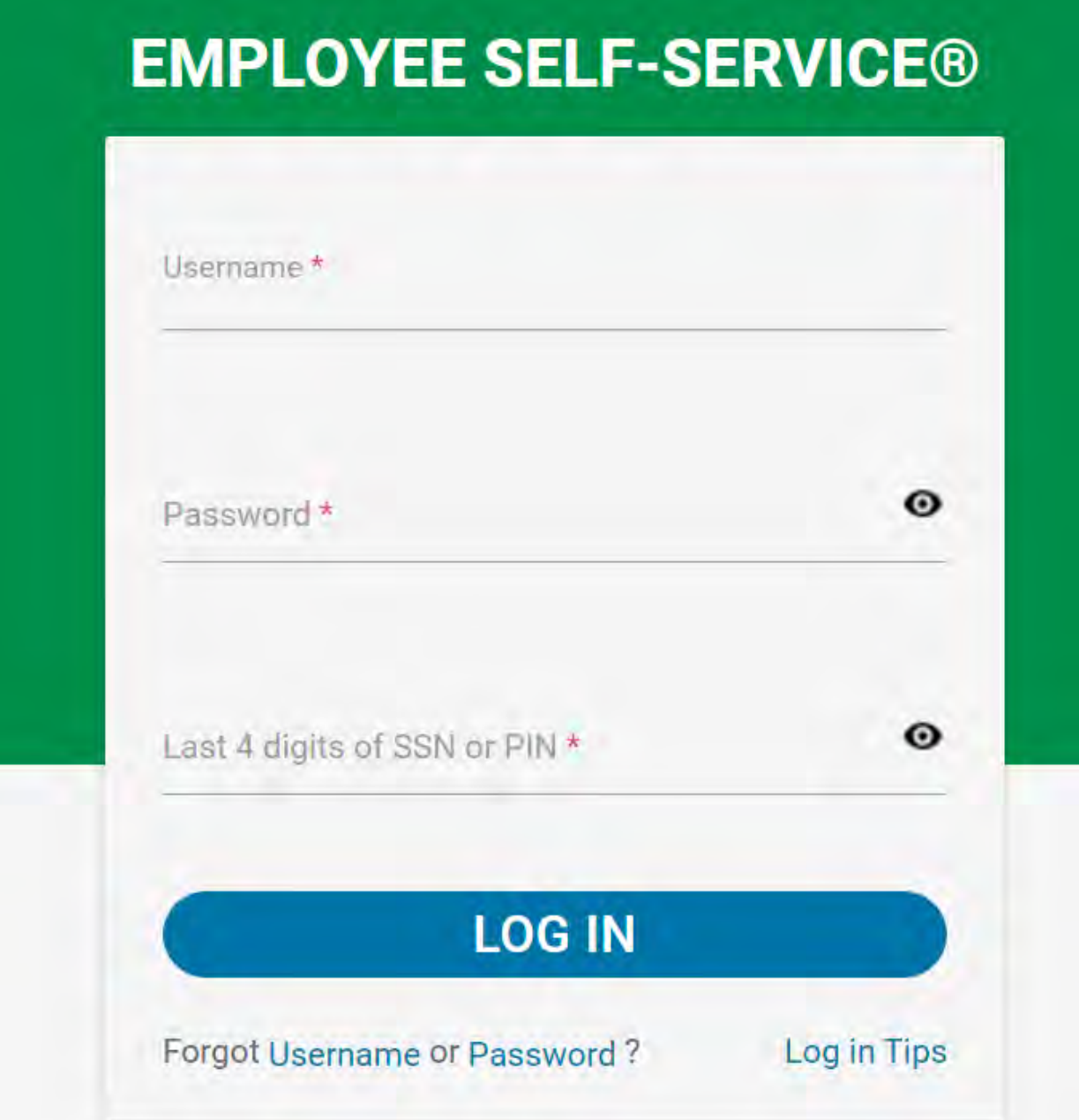

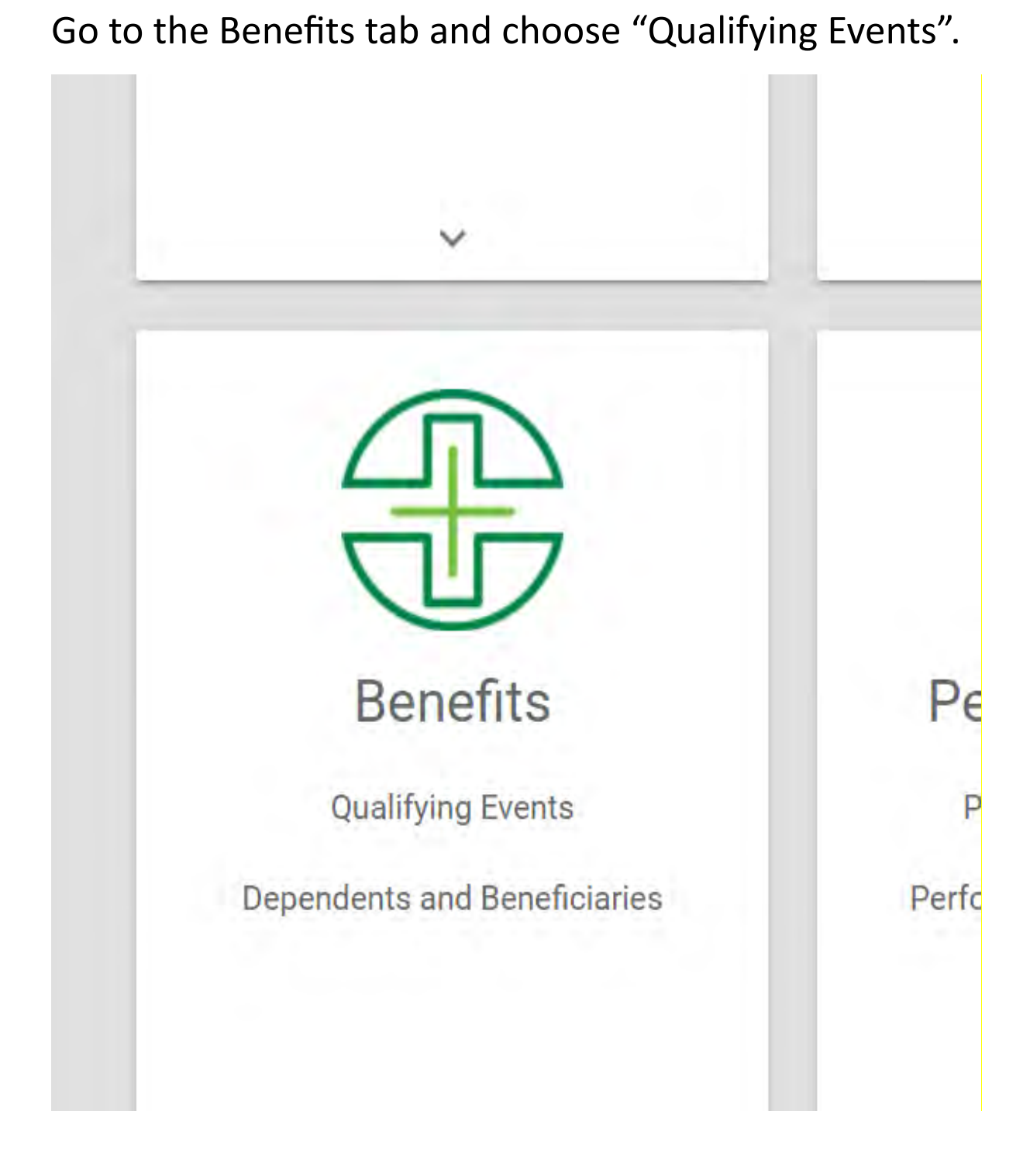

# Choose "Add Qualifying Event".

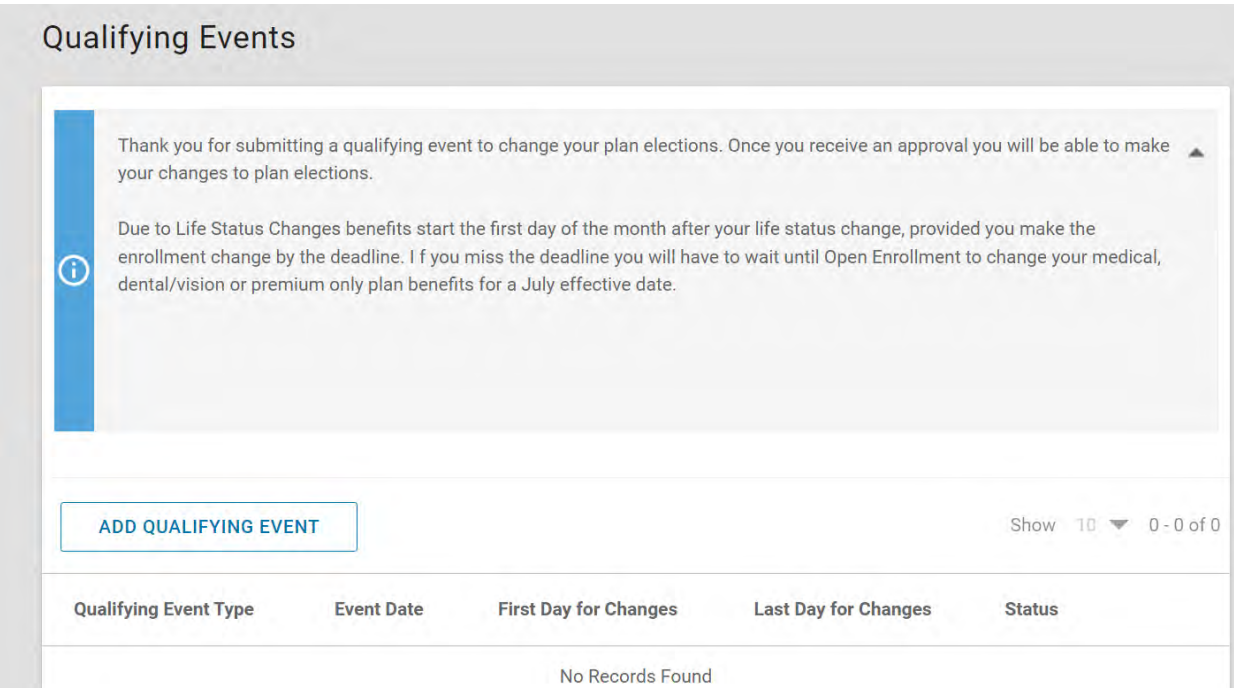

Choose "Event Date" (any changes you make to your benefits will be effective the  $1<sup>st</sup>$  of the month following the Event Date).

Choose "Choose Qualifying Event Type"

You may also optionally enter an "Event Note" or attach documentation.

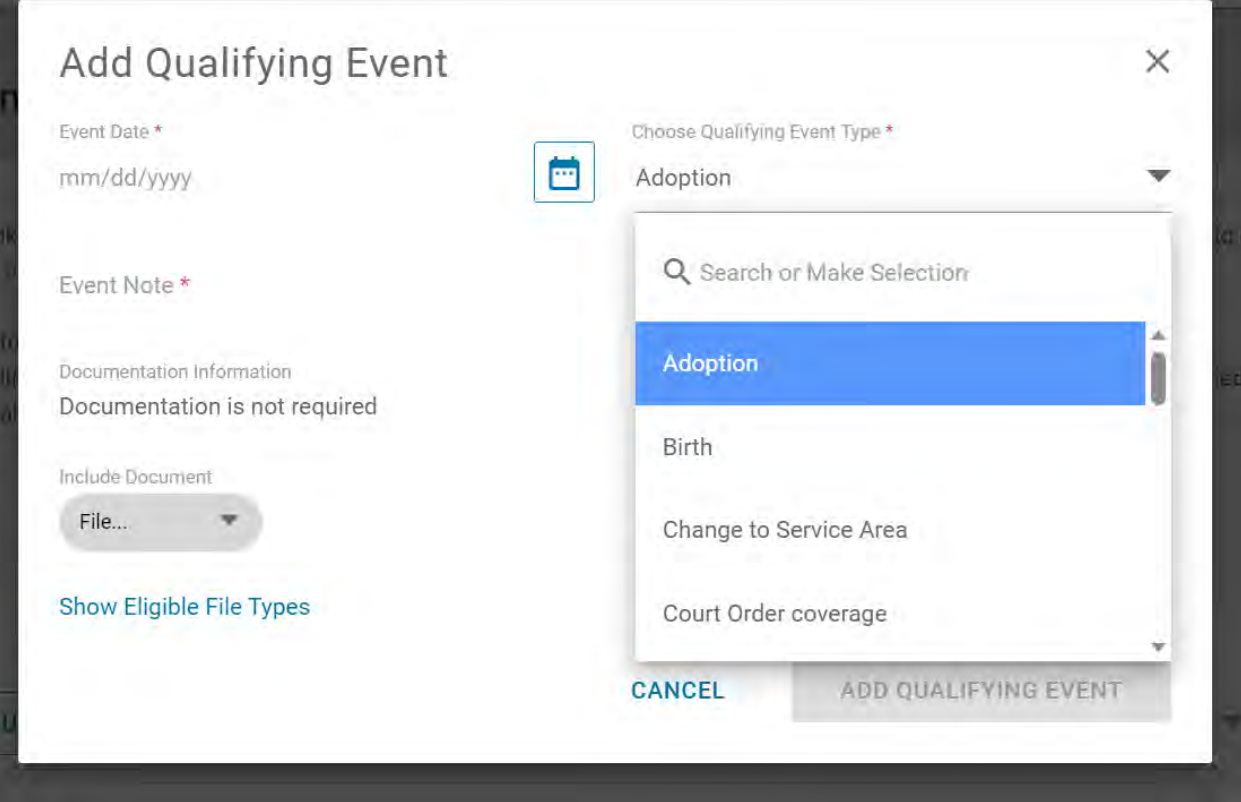

# Choose "Add Qualifying Event"

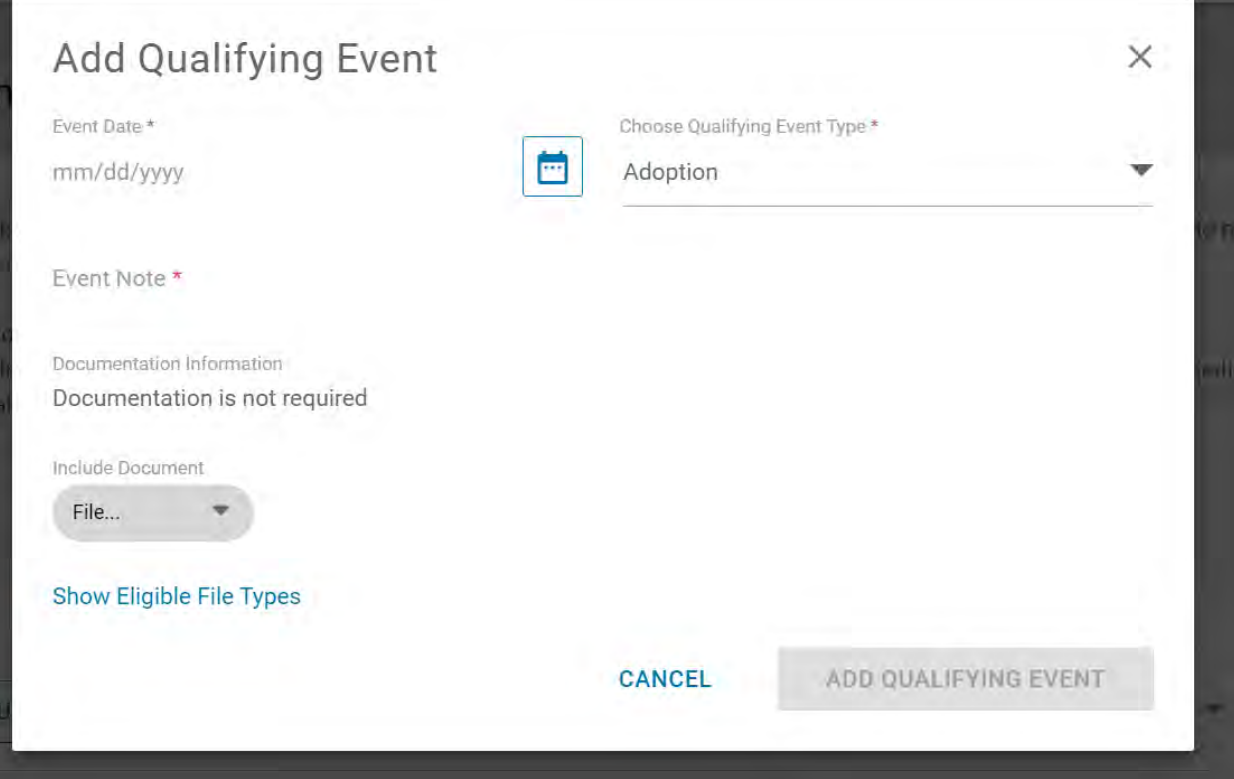

## You should now be able to change your benefit selections.

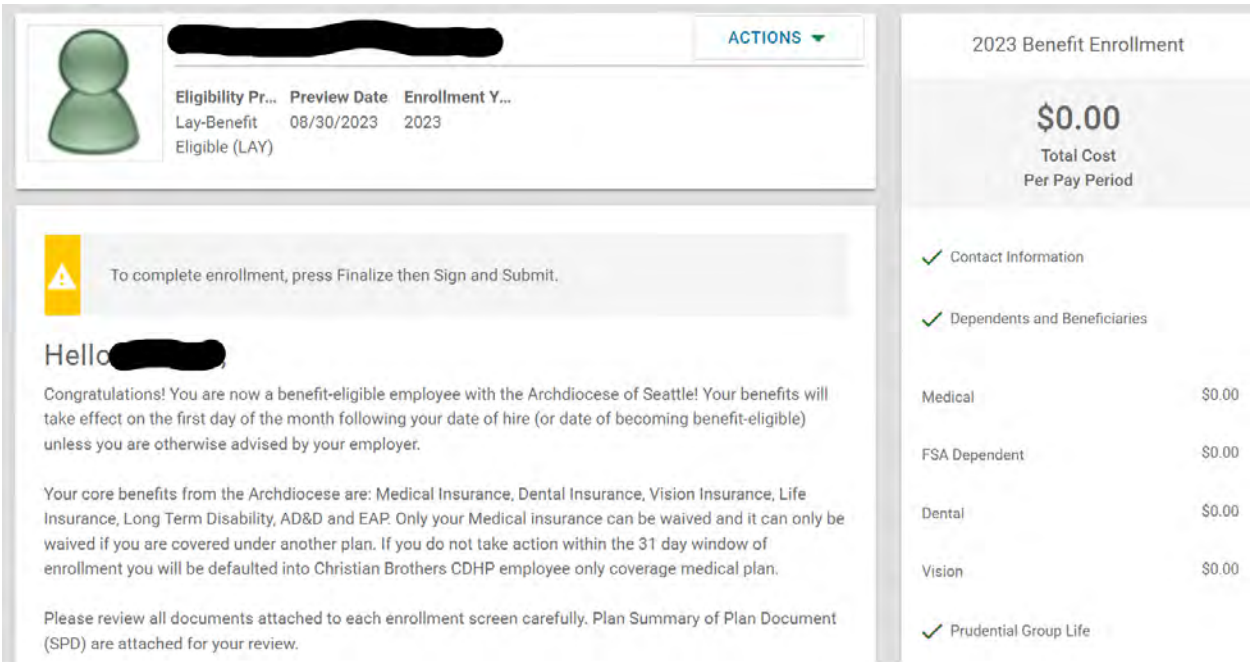

## Choose each of the green checkmarks or red X's to change that benefit election.

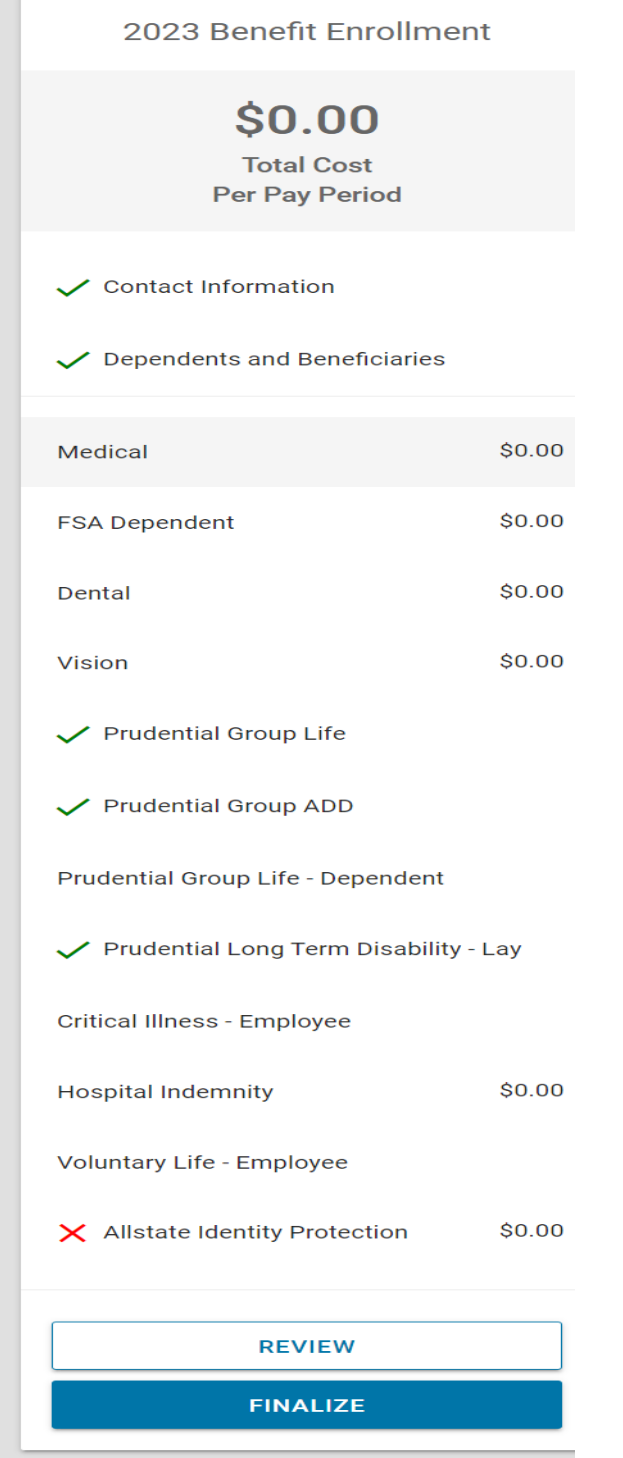

#### Make your selections or decline coverage for each benefit.

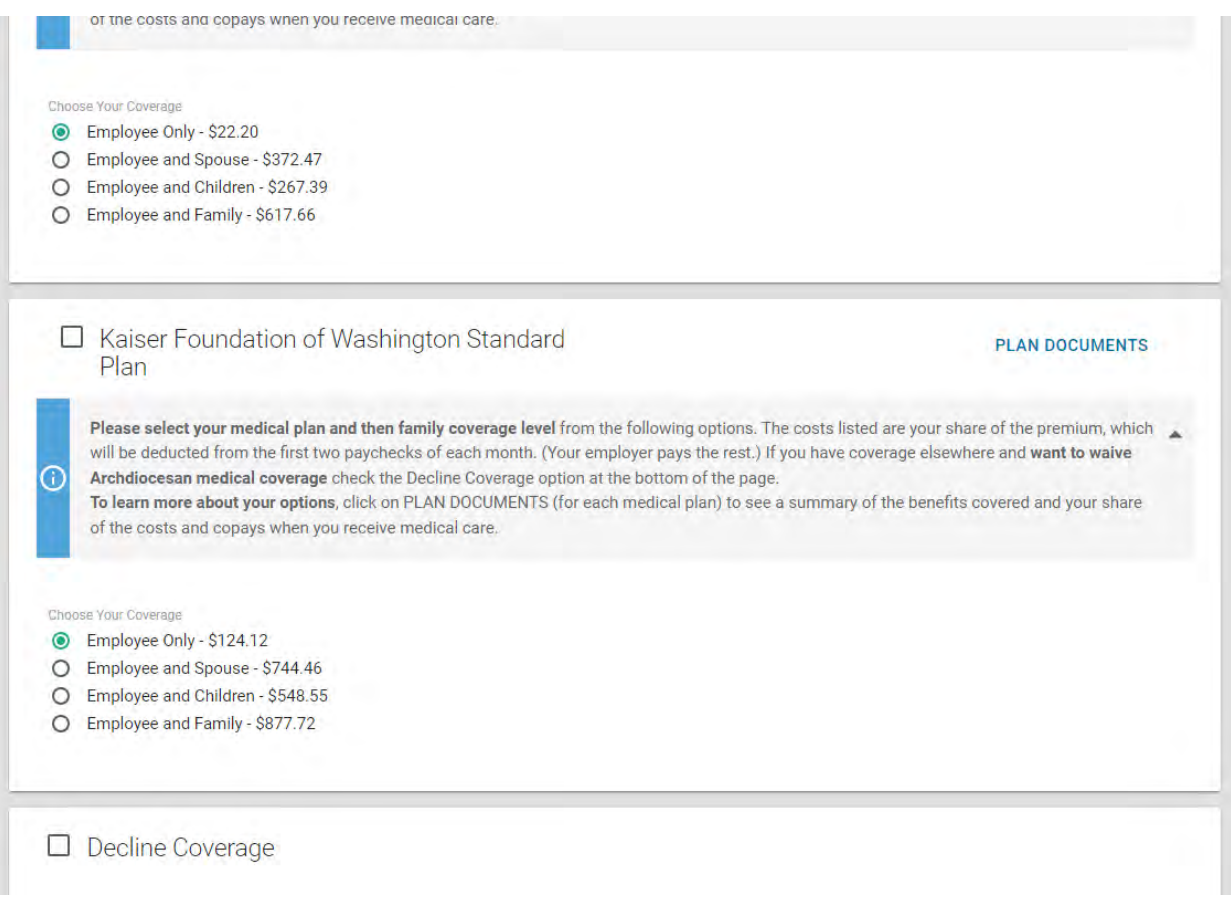

#### When you have completed all benefits please choose "Finalize".

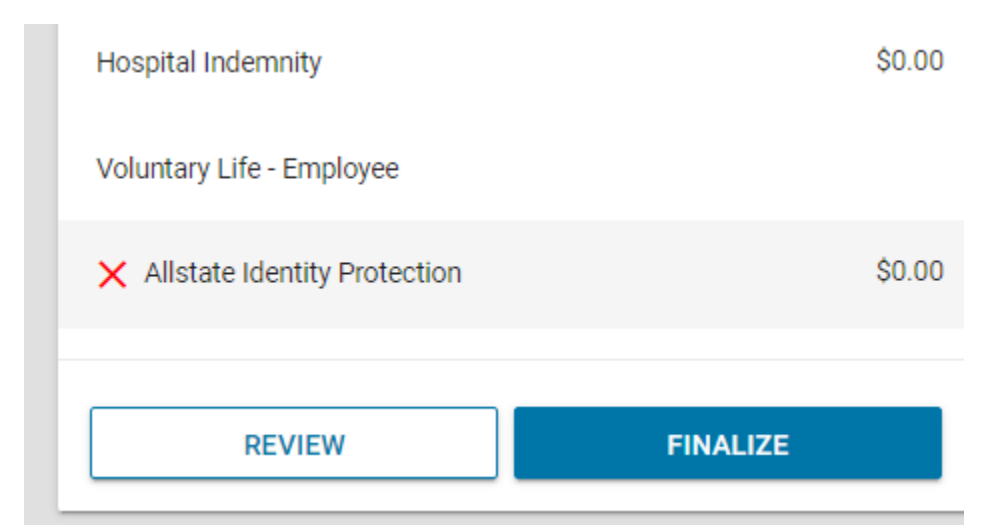

You will then be asked to review if all benefits have been correctly chosen. If not a message box will advise what benefits are missing information before you may proceed. After you have corrected any missing information please choose "Sign and Submit".

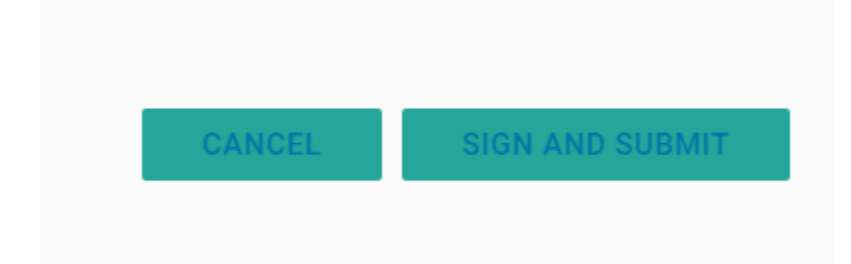

## Review your selection and then choose "Review".

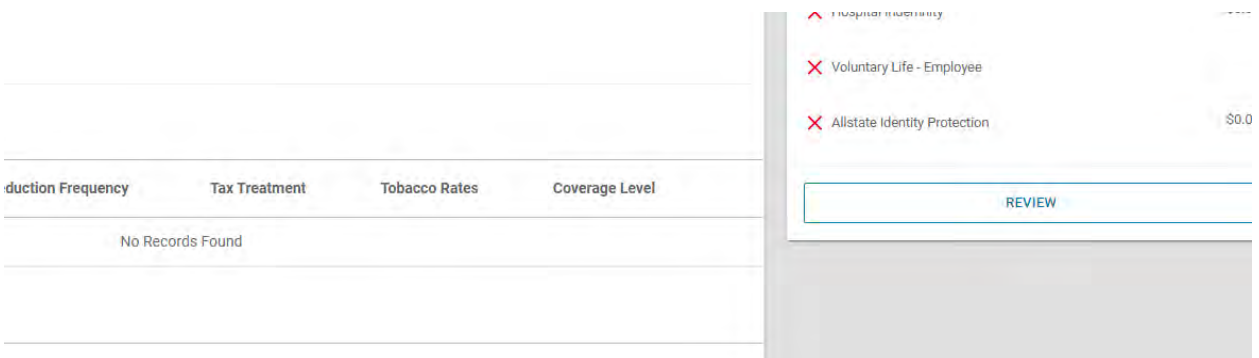

## When your elections have been registered in Paycom you should see the following message "Congratulations …."

View Detailed Enrollment

٨

Congratulations! Your enrollment is complete. Below is a recap of your elections including who will be covered under each benefit plan and your named beneficiaries.